**Google News Initiative** 

LESSON 4 7 MIN ESTIMATED TIME

# Flourish: Data Visualization Templates

A simple tool to help newsrooms create beautiful graphics.

# Lesson overview

# Free data visualization templates for newsrooms.

With its journalism roots, Flourish is designed to help newsrooms increase the quality and quantity of their data stories. Built by London data studio Kiln, Flourish offers beautifully designed data visualization templates. Google News Initiative partners with Flourish to offer the tool for free editorial use in newsrooms. You can customize many aspects of the templates with no coding experience. Or, your developers can use Flourish tools to create and share templates with other publications.

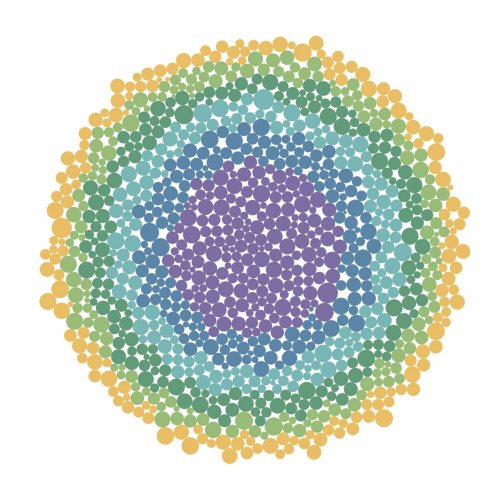

- [Sign up for a free account.](#page-2-0) [1](#)
- [Get acquainted with Flourish.](#page-4-0) [2](#)
- [Prepare your data set.](#page-5-0) 3
- [Starting your project.](#page-7-0) [4](#)
- [Customize your visualization.](#page-9-0) 5
- [Preview your project on multiple screens.](#page-11-0) [6](#)
- [Publish your visualization.](#page-12-0) 7

## <span id="page-2-0"></span>Sign up for a free account.

#### **STEP 1 OF 3**

To begin, click **Get started for free.**

**STEP 2 OF 3**

Sign in with Google or enter your name and email to create an account.

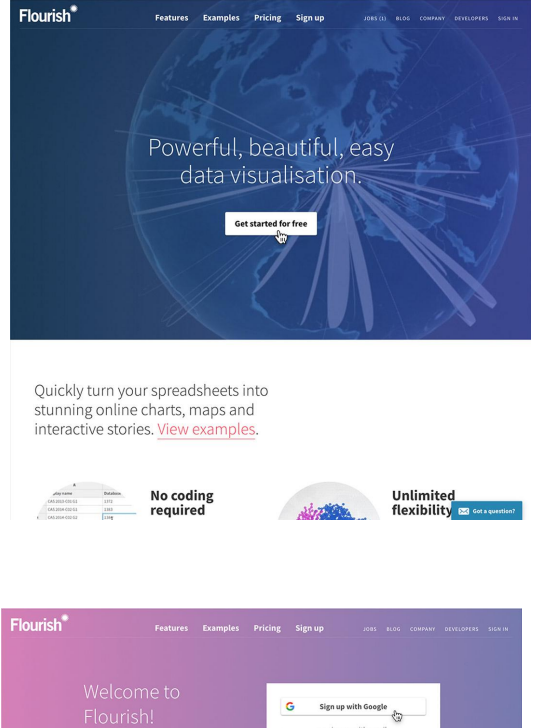

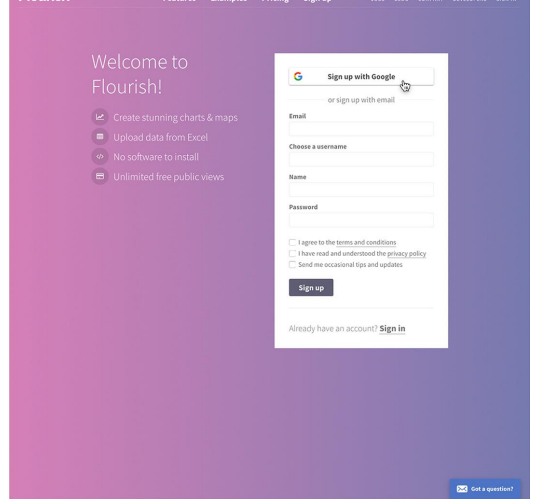

### **STEP 3 OF 3**

Answer a few simple questions and click **Submit.**

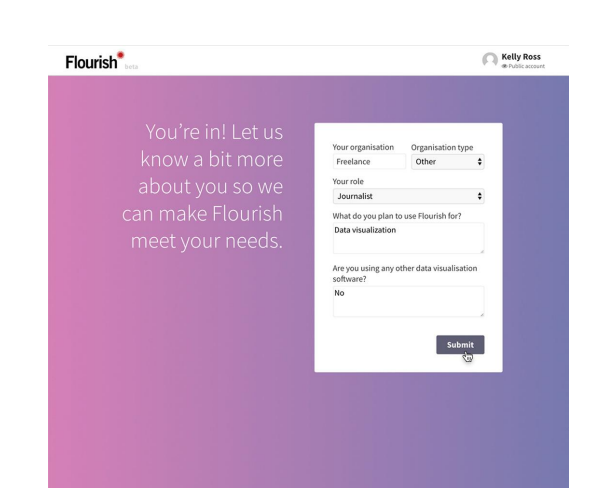

## <span id="page-4-0"></span>Get acquainted with Flourish.

There are several different types of templates currently available, with more being added all the time. From "horse race" visuals that compare multiple data points over time to renderings of the globe that show relational data, you can choose the right type of visual to tell your story.

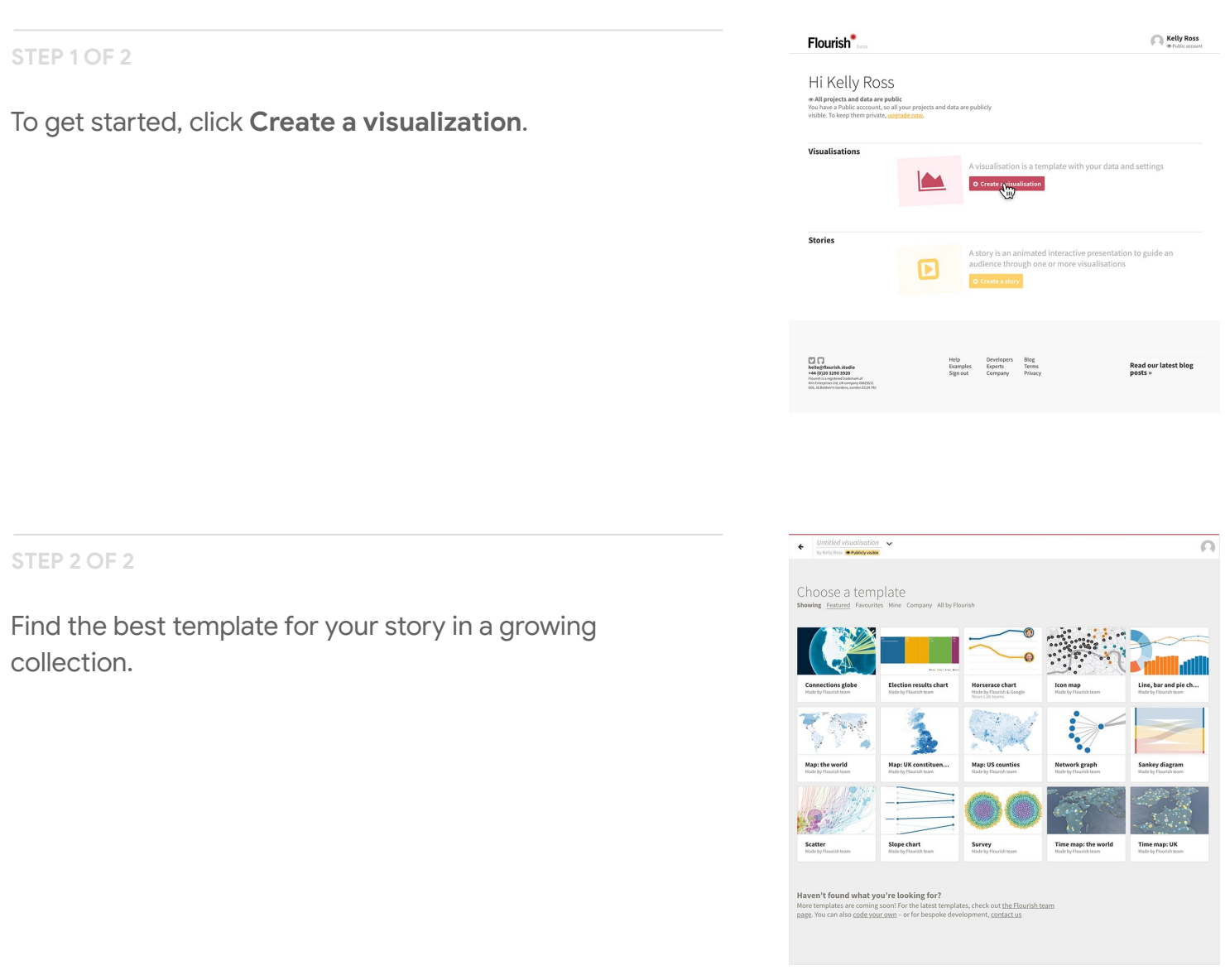

## <span id="page-5-0"></span>Prepare your data set.

Flourish works with Excel spreadsheets and Comma Separated Value (CSV) files. To save time in the long-term, make sure your data set is organized and free of errors.

**STEP 1 OF 4**

To learn more about a template and whether it's right for the type of data you want to visualize, click **Need help with this template?**

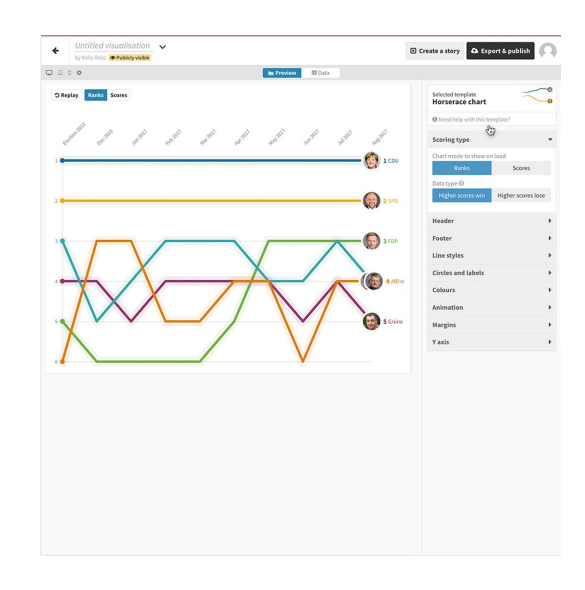

**STEP 2 OF 4**

The Template Guide is filled with details about best uses, data requirements, and tips.

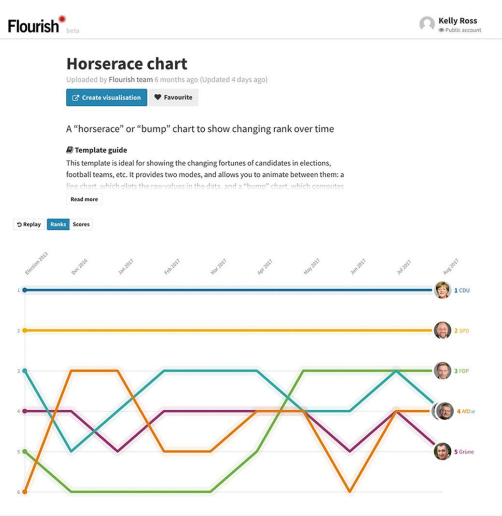

### **STEP 3 OF 4**

Once you choose a template, click on **Create Visualization**.

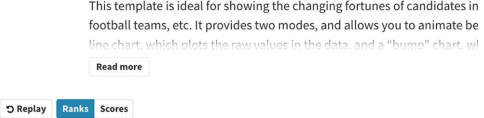

Apr<sub>2017</sub>

Dec-2016 Jan-2017 February Mar 2017

**STEP 4 OF 4**

Click **Data** to see how to format your CSV properly.

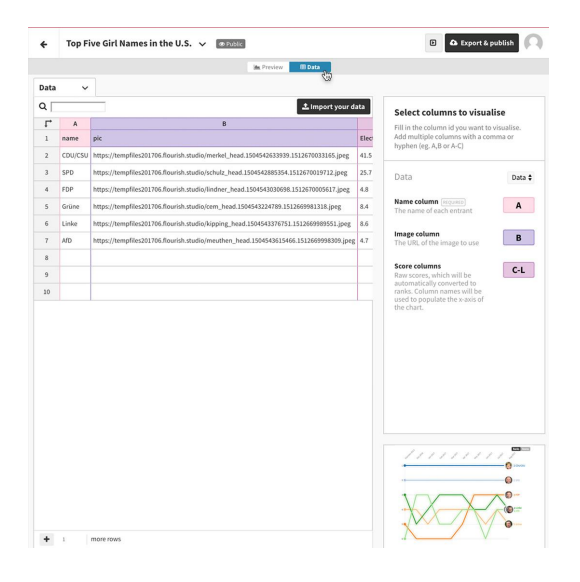

# <span id="page-7-0"></span>Starting your project.

Let's say you're writing a trend piece analyzing U.S. baby girls' names over time and you want to use a "horse race" template.

**STEP 1 OF 5**

Select **Import your data** and be sure to name your data sheet.

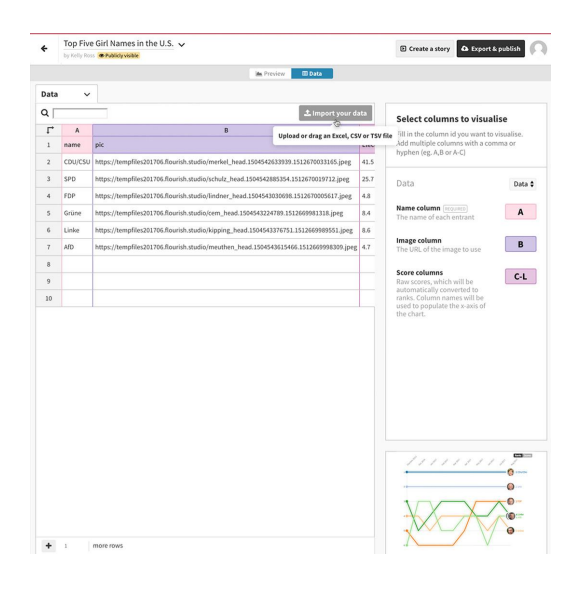

**STEP 2 OF 5**

Make sure that **Overwrite current sheet** is selected, then click **Import.**

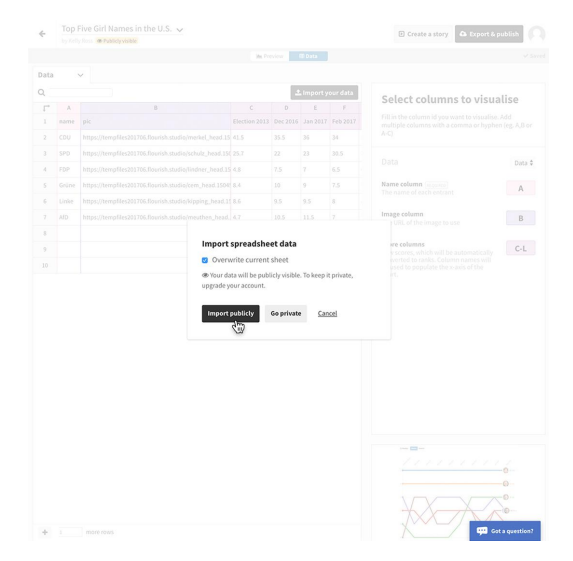

## Click **Next, select the columns**.

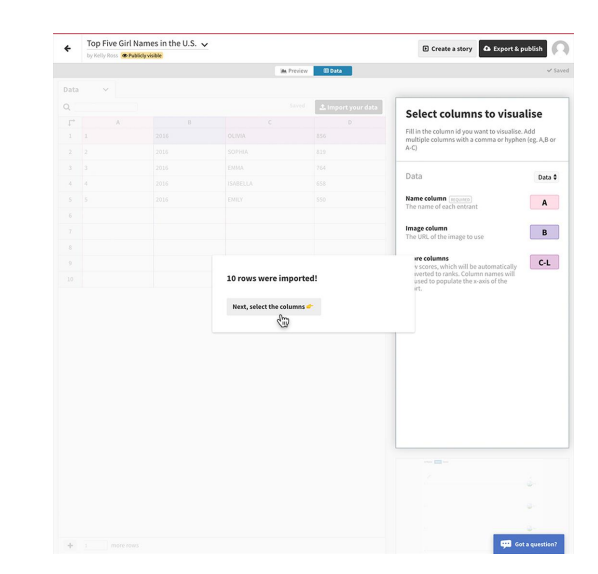

### **STEP 4 OF 5**

Then label the columns you want to visualize. If there is an image you want to associate with the data and the template you chose allows it, click on the **Image column**  field and enter the header letter of the column that contains your image URLs. If there's no image, leave the Image column field blank.

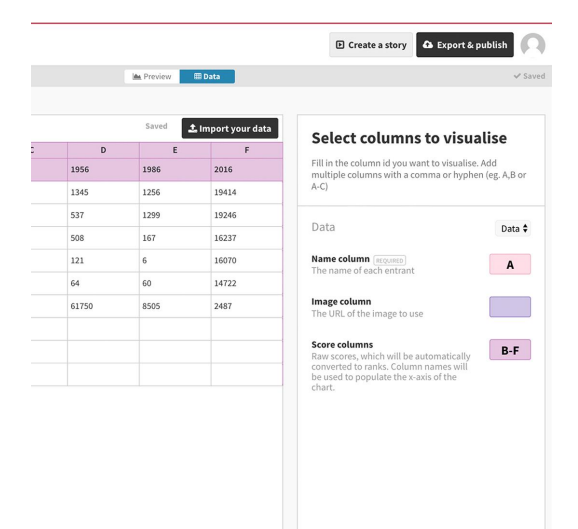

**STEP 5 OF 5**

Click **Preview** to see your data visualized.

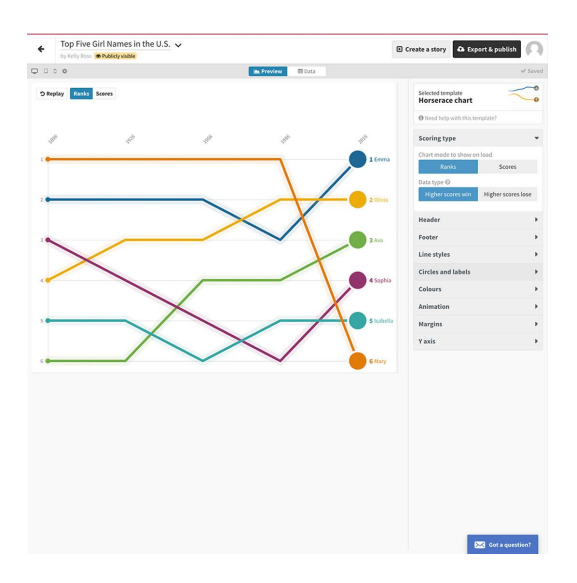

## <span id="page-9-0"></span>Customize your visualization.

Each Flourish template has multiple design elements you can customize to make your project unique. From colors and shading to font sizes and curve shapes, there are dozens of choices, all created by skilled designers, so no matter what you choose, your visualization will look attractive and professional.

#### **STEP 1 OF 3**

Let's say you like the shape of your graphic but you want to change the colors. Click **Colours** to see a designer selection of color palettes. We'll select **Pastel light**.

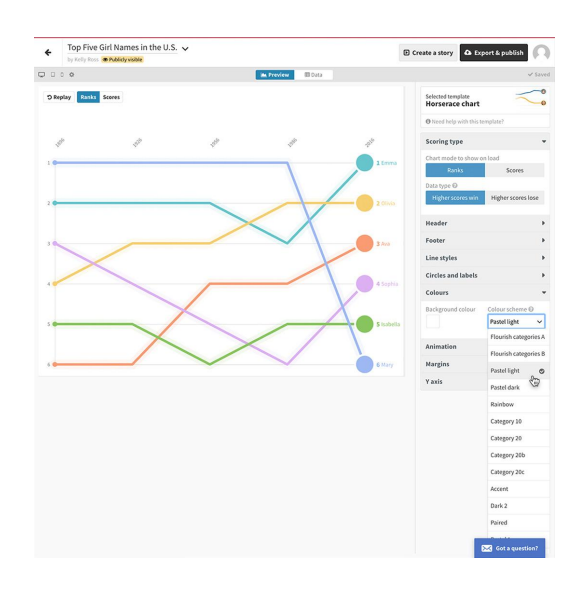

#### **STEP 2 OF 3**

To change the speed that the graphic populates, click **Animation**. Then click **Replay** to preview the motion.

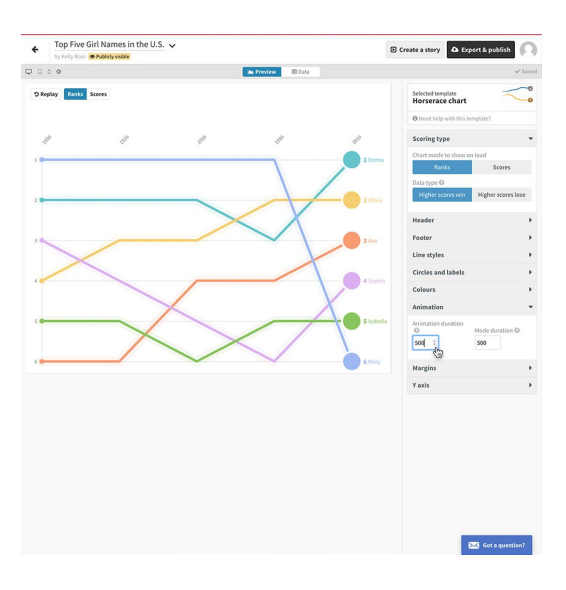

**STEP 3 OF 3**

Altering the shape of the lines is also easy. Simply click on **Curve** under the **Line Styles** menu item and scroll through until you see one you like.

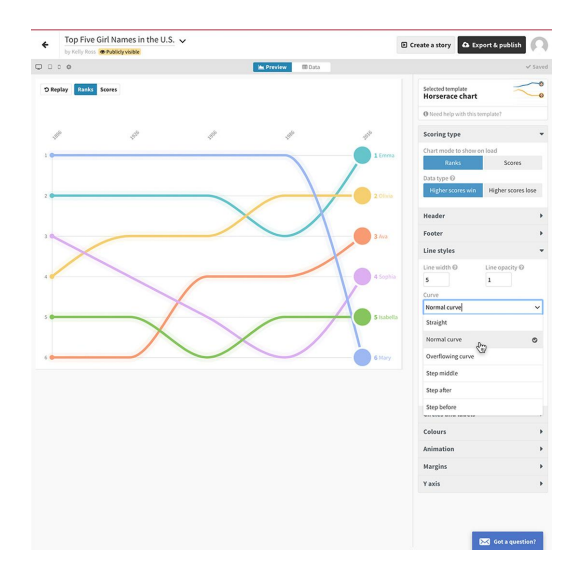

## <span id="page-11-0"></span>Preview your project on multiple screens.

## **SINGLE STEP**

With more and more readers using mobile devices today, it's very important to preview your data visualization on different screen sizes. A font size that looks great on a desktop may be unreadable on a mobile phone. A graphic that looks beautiful on a phone may look sparse on a full-size screen. Flourish makes it easy to see just how your visualization will appear.

To preview your project on each screen size, click the icons in the upper left corner.

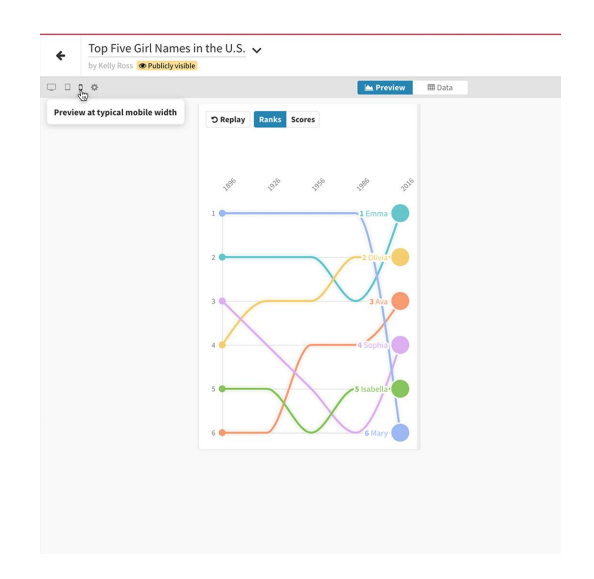

## <span id="page-12-0"></span>Publish your visualization.

When you're satisfied with your creation, click **Publish** to save it and embed it to your site. Flourish outputs can be published from your own server and will work forever.

If you're using the free version of this program, your visualization will appear with Flourish branding. Publishers using the full, paid version can download the HTML file and embed it without Flourish branding.

**STEP 1 OF 2**

Click **Export & publish** > **Publish to share and embed** and then confirm by selecting **Publish.**

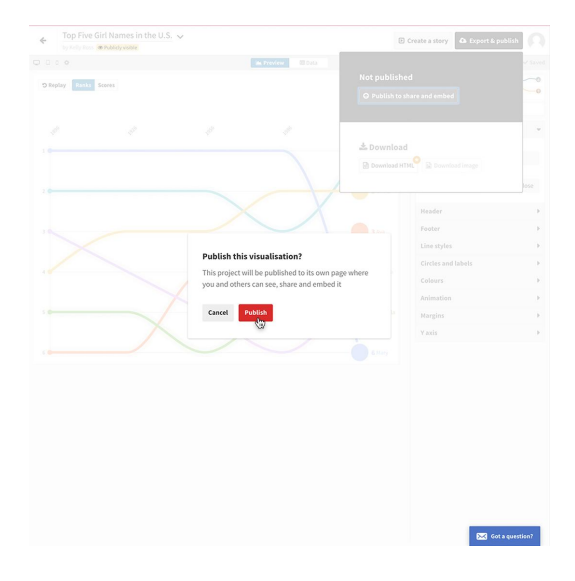

**STEP 2 OF 2**

Click on the URL to view your published animation.

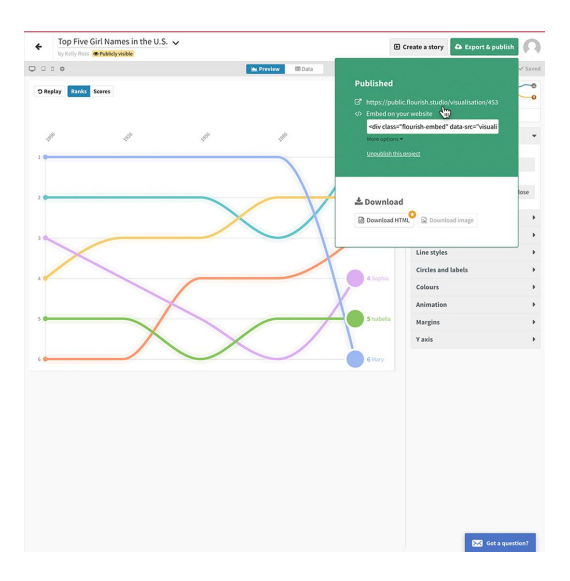

# Congratulations!

# You completed "Flourish: Data Visualization Templates."

To continue building your digital journalism skills and work toward Google News Initiative certification, go to our [Training Center](http://g.co/newstraining) website and take another lesson: